# Introduction to Matlab GUIs (v. 1.0)

C. S. Tritt, Ph.D. January 4, 2011

#### GUI Whats & Whys

- GUI is an acronym for Graphical User Interface.
- A GUI is a pictorial interface to a program.
- GUI's make programs easier to use by providing a consistent appearance.
- GUI's have intuitive controls like pushbuttons, edit boxes, and menus.
- All modern operating systems and programs have GUI's.

2

#### Programming GUI's

- Designing and writing GUI programs differs from what you've done previously, but builds upon it.
- The GUI window must be designed and laid out.
- GUI programs must respond to user inputs occurring in arbitrary order.
- Fortunately, Matlab and other modern programming environments now support GUI development.

4

#### **GUI Terms & Concepts**

- GUI programming is actually very similar in most modern computer languages, so what you learn here will be applicable to most other languages.
- User inputs are known as **events** and a program that responds to events is called an event driven program.
- There are three principal elements involved in GUIs (see the next slide).

5

# Principal GUI Elements

- Components Each item on a Matlab GUI is a graphical component
  - Types include controls (*edit boxes*, *buttons*, etc.), *menus*, *toolbars* and *axes*.
- Containers Components of GUI must be arranged within a container, which is an area on the screen.
  - The most common is a *figure*.
  - Other types include *panels* and *button groups*.
- Callbacks A mouse click or key press within a GUI is (or creates) an event, and for a Matlab program to perform its function it must respond appropriately to each event. The code executed in response to an event is called a callback.

# Selected GUI Components

- See my Matlab GUI Programming Reference (available at <a href="http://people.msoe.edu/~tritt/ge42">http://people.msoe.edu/~tritt/ge42</a> 00).
- This handout is similar to Table 10.1 in Chapman's Matlab Programming for Engineers (3<sup>rd</sup> and 4<sup>th</sup> editions).

7

#### Speaking of Chapter 10

- Reminder, there is a serious error in Figure 10.9.
- **Above and below** the 2<sup>nd</sup> box down from the top of the figure change:
  - MyFirstGUI\_Callback to MyFirstButton\_Callback

8

# Creating & Displaying a GUI

- The "GIUDE" tool allows programmers to lay out GUI by selecting and aligning components
- Once in place, the programmer can edit component names, colors, sizes, fonts, etc.
- When "GUIDE" saves the GUI, it creates a .fig figure file and a working .m function file that includes skeleton subfunctions that can and should be modified to implement the desired behavior.

#### Basic Steps in GUI Creation

- Decide what elements are required.
  Roughly lay out components on paper (or word processor). Think in terms of inputs, outputs and states.
- Use GUIDE to lay out the components on a figure. The size, alignment, and spacing can be adjusted by built in tools in the guide.
- Use the GUIDE Property Inspector tool to give each component a unique tag (effectively its name) and characteristics (size, color, etc).

# Basic Steps (continued)

- Save the figure to a file. Saving the figure creates a .fig file that contains the GUI layout and it also creates an m-file that contains the code to load the figure along with the skeleton callback functions for each GUI element.
- Write code to implement the behavior associated with each callback function.
- Avoid changing component and function names after using GUIDE.

. .

| Copyrig | ht C. | S. | Tritt, | Ph.D. |
|---------|-------|----|--------|-------|

GUI Intro -- GE-4200 1/18/2012

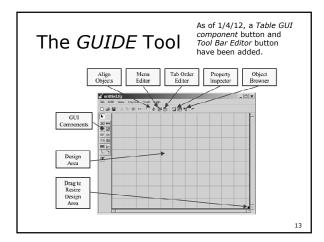

# Examples

- See my Click Me example.
- See Chapman's MyFirstGUI example on pages 456 to 463 of his book. I recommend you work through this example at your computer.
- See my "improved" version of Chapman's first GUI example (MyFirstGUI3Notes.pdf).